## **ИНСТРУКЦИЯ ПО ЗАПОЛНЕНИЮ РАЗДЕЛА «ОСНОВНАЯ ИНФОРМАЦИЯ» КАРТОЧКИ ВОСПИТАННИКА В АИС СГО**

**Примечание**. Все поля, которые далее по тексту будут отмечены \* относятся к кратким сведениям о воспитанниках.

**Раздел «Основная информация»** - содержит 8 полей, 4 из которых помечены \*\*\* если эти поля не заполнить, система не позволит сохранить данные (Рис.5).

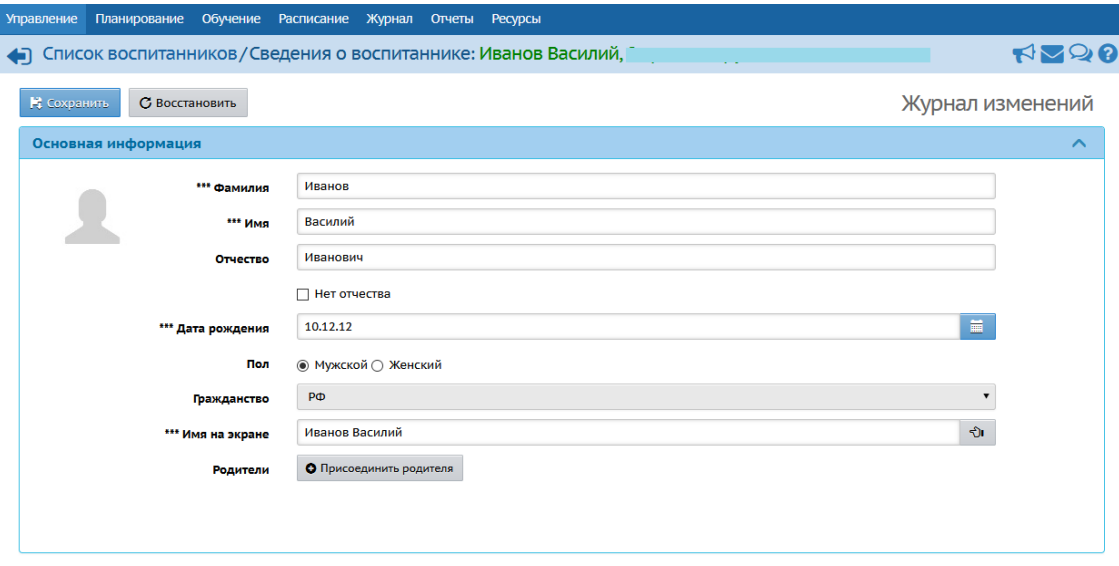

*Рис.5*

В скобках указан способ внесения информации.

- 1. *Фамилия\** (ручной ввод).
- 2. *Имя\** (ручной ввод).

3. *Отчество\** (ручной ввод). Если нет Отчества, поставьте галочку в поле «Нет отчества».

- 4. *Дата рождения\** (ручной ввод или воспользуйтесь календарем).
- 5. *Пол\** (выбор из предложенного списка).
- 6. *Гражданство\** (выбор из предложенного списка).

7. *Имя на экране.* Это то имя, которое отражается в общих списках пользователей и в правом верхнем углу при входе в систему (ручной ввод или воспользуйтесь кнопкой «Создать автоматически» в конце строки).

8. *Родители.* В карточке воспитанника необходимо указать (присоединить) его родителей (достаточно одного родителя), после чего появятся прямые ссылки на анкеты выбранных родителей. Для того, чтобы присоединить родителя/ей нажмите кнопку «Присоединить родителя» (Рис.6). В открывшемся окне задайте нужные вам параметры и нажмите кнопку «Загрузить» (Рис.6а). В списке с фамилиями щелкните мышью на фамилию родителя и затем подтвердите/отмените присоединение родителя к личной карточке воспитанника, нажав на кнопку «Да» или «Нет».

**Примечание.** Если родителей нет в системе, необходимо заполнить сведения о родителях (см. инструкцию по заполнению сведений о родителях).

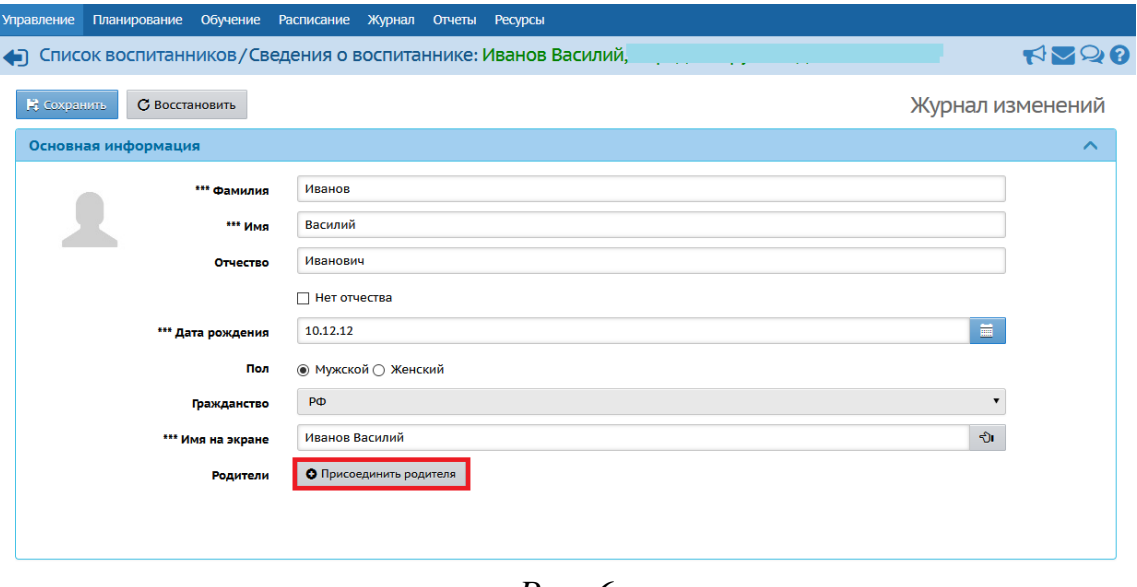

*Рис. 6*

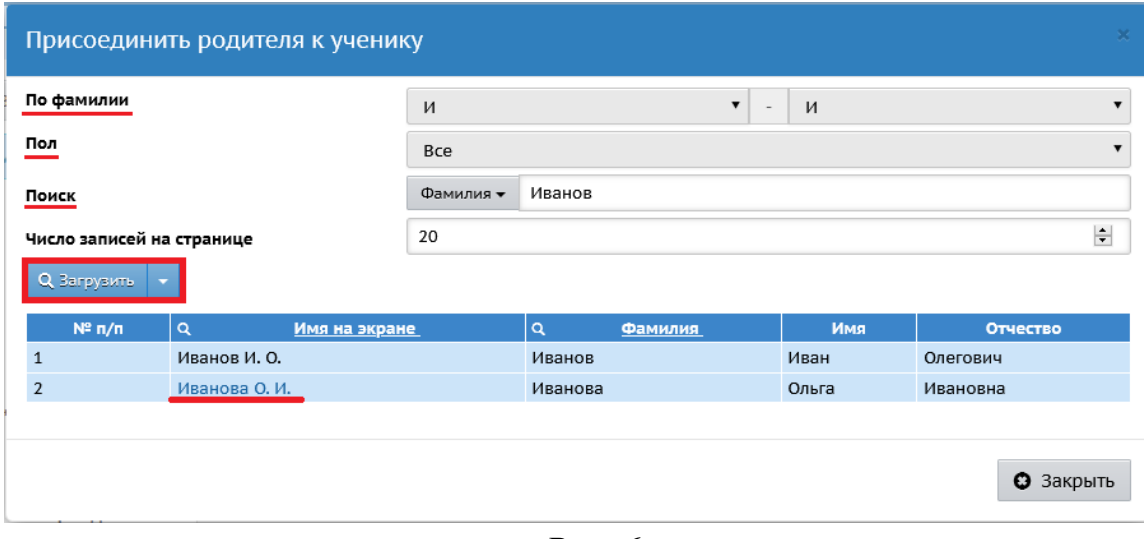

*Рис. 6а*